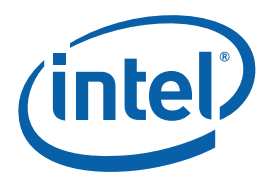

## **Intel(R) Threading Building Blocks**

#### **Getting Started Guide**

Intel® Threading Building Blocks is a runtime-based parallel programming model for  $C++$  code that uses threads. It consists of a template-based runtime library to help you harness the latent performance of multicore processors. Use Intel® Threading Building Blocks to write scalable applications that:

- specify tasks instead of threads
- emphasize data parallel programming
- take advantage of concurrent collections and parallel algorithms

This guide provides a complete example that uses Intel® Threading Building Blocks to write, compile, link, and run a parallel application. The example shows you how to explore a key feature of the library and to successfully build and link an application. After completing this guide, you should be ready to write and build your own code using Intel® Threading Building Blocks.

### **Contents**

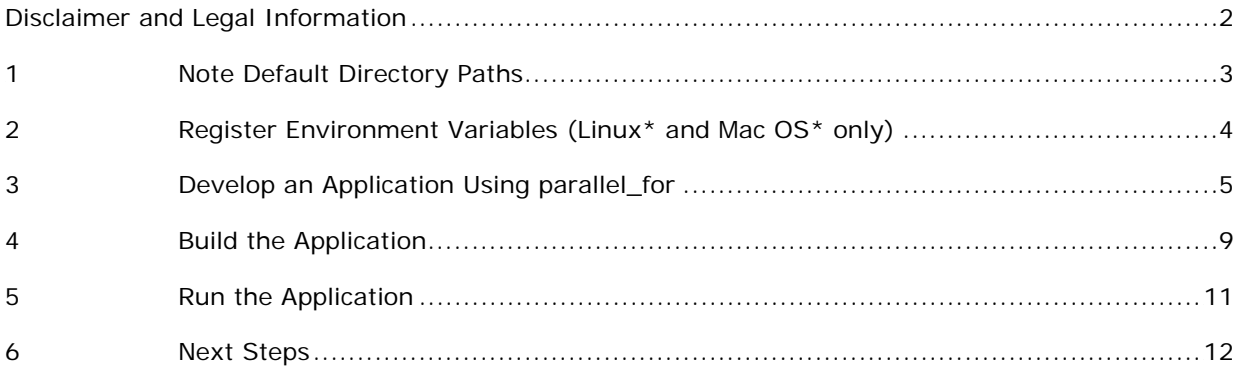

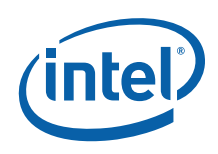

### Disclaimer and Legal Information

INFORMATION IN THIS DOCUMENT IS PROVIDED IN CONNECTION WITH INTEL® PRODUCTS. NO LICENSE, EXPRESS OR IMPLIED, BY ESTOPPEL OR OTHERWISE, TO ANY INTELLECTUAL PROPERTY RIGHTS IS GRANTED BY THIS DOCUMENT. EXCEPT AS PROVIDED IN INTEL'S TERMS AND CONDITIONS OF SALE FOR SUCH PRODUCTS, INTEL ASSUMES NO LIABILITY WHATSOEVER, AND INTEL DISCLAIMS ANY EXPRESS OR IMPLIED WARRANTY, RELATING TO SALE AND/OR USE OF INTEL PRODUCTS INCLUDING LIABILITY OR WARRANTIES RELATING TO FITNESS FOR A PARTICULAR PURPOSE, MERCHANTABILITY, OR INFRINGEMENT OF ANY PATENT, COPYRIGHT OR OTHER INTELLECTUAL PROPERTY RIGHT. Intel products are not intended for use in medical, life saving, life sustaining, critical control or safety systems, or in nuclear facility applications. Intel may make changes to specifications and product descriptions at any time, without notice.

Designers must not rely on the absence or characteristics of any features or instructions marked "reserved" or "undefined." Intel reserves these for future definition and shall have no responsibility whatsoever for conflicts or incompatibilities arising from future changes to them.

MPEG is an international standard for video compression/decompression promoted by ISO. Implementations of MPEG CODECs, or MPEG enabled platforms may require licenses from various entities, including Intel Corporation.

The software described in this document may contain software defects which may cause the product to deviate from published specifications. Current characterized software defects are available on request.

This document as well as the software described in it is furnished under license and may only be used or copied in accordance with the terms of the license. The information in this manual is furnished for informational use only, is subject to change without notice, and should not be construed as a commitment by Intel Corporation. Intel Corporation assumes no responsibility or liability for any errors or inaccuracies that may appear in this document or any software that may be provided in association with this document.

Except as permitted by such license, no part of this document may be reproduced, stored in a retrieval system, or transmitted in any form or by any means without the express written consent of Intel Corporation.

Developers must not rely on the absence or characteristics of any features or instructions marked "reserved" or "undefined." Improper use of reserved or undefined features or instructions may cause unpredictable behavior or failure in developer's software code when running on an Intel processor. Intel reserves these features or instructions for future definition and shall have no responsibility whatsoever for conflicts or incompatibilities arising from their unauthorized use.

BunnyPeople, Celeron, Celeron Inside, Centrino, Centrino logo, Core Inside, FlashFile, i960, InstantIP, Intel, Intel logo, Intel386, Intel486, Intel740, IntelDX2, IntelDX4, IntelSX2, Intel Core, Intel Inside, Intel Inside logo, Intel. Leap ahead., Intel. Leap ahead. logo, Intel NetBurst, Intel NetMerge, Intel NetStructure, Intel SingleDriver, Intel SpeedStep, Intel StrataFlash, Intel Viiv, Intel vPro, Intel XScale, IPLink, Itanium, Itanium Inside, MCS, MMX, Oplus, OverDrive, PDCharm, Pentium, Pentium Inside, skoool, Sound Mark, The Journey Inside, VTune, Xeon, and Xeon Inside are trademarks or registered trademarks of Intel Corporation or its subsidiaries in the United States and other countries.

\* Other names and brands may be claimed as the property of others.

Copyright © 2005–2007 Intel Corporation.

### Revision History

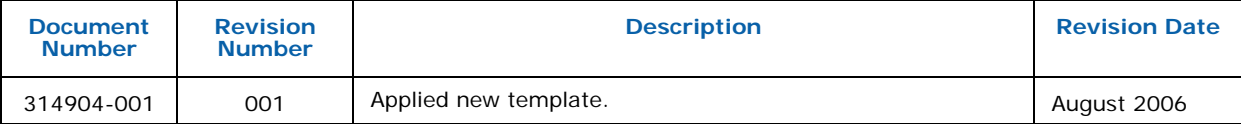

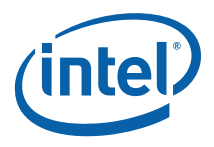

# *1 Note Default Directory Paths*

Before you begin, make sure you have successfully installed Intel® Threading Building Blocks on your machine. Otherwise, install it according to the instructions in INSTALL.txt.

The default locations for the bin, doc, and examples directories used in this document are shown in the following table:

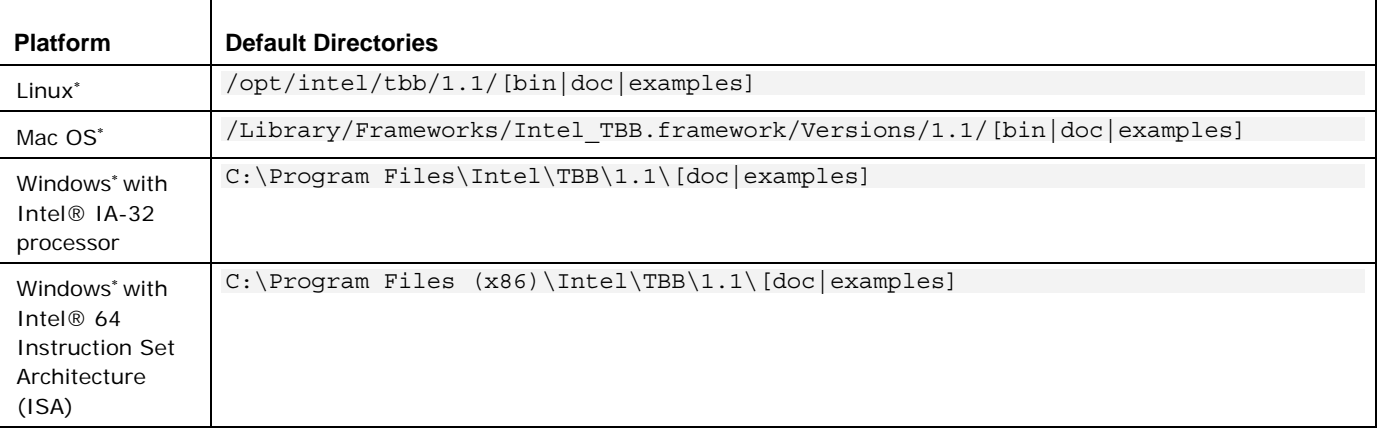

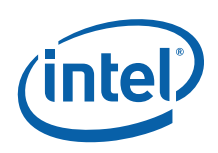

# *2 Register Environment Variables (Linux\* and Mac OS\* only)*

Before using Intel® Threading Building Blocks, you must register the environment variables that are used to locate necessary library and include files as follows:

- 1. Locate the configuration scripts for your operating system. The scripts are located in the bin directory.
- 2. Execute the appropriate scripts for your operating system. On Linux\* and Mac OS\* Systems, from the bin directory, source the tbbvars. [c]sh script. These scripts modify the paths held by the LD\_LIBRARY\_PATH, DYLD\_LIBRARY\_PATH (Mac OS), and CPATH variables, and affect only your current shell.

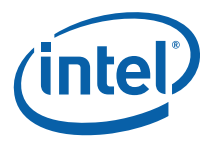

# *3 Develop an Application Using parallel\_for*

This section presents a basic example that uses the parallel for template in a substring matching program. For each position in a string, the program displays the length and location of the largest matching substring elsewhere in the string.

Consider the string "babba" as an example. Starting at position 0, "ba" is the largest substring with a match elsewhere in the string (position 3).

You can refer to a complete version of this program in the Intel® Threading Building Blocks examples/GettingStarted folder. Or you can follow the step-by-step development of this application given here. In this section, new code that is added in each step is shown in **blue**. Code that is carried over from a previous step is shown in black. Lines are numbered in the order they appear in the final completed example.

#### **To develop the example code:**

- 1. Create a new empty application.
	- In the main function, initialize the task scheduler by instantiating a task scheduler init object (line 37).
	- ← Any thread that uses an Intel® Threading Building Blocks algorithm must have an initialized task scheduler init object. In this example, the default constructor for the task scheduler init object informs the task scheduler that the thread is participating in task execution, and the destructor informs the scheduler that the thread no longer needs the scheduler.
	- The definition for the task scheduler init class is included from the task scheduler init.h header file (line 04).
	- The using statement imports the namespace tbb, in which all of the library's classes and functions are found (line 07).

```
04: #include "tbb/task_scheduler_init.h" 
07: using namespace tbb; 
36: int main() { 
37: task_scheduler_init init; 
47: return 0; 
48: }
```
2. Create the example string that is transformed by the program (lines 38 - 40) and the arrays for holding the lengths of the largest matched substrings and their locations (lines 41 - 42).

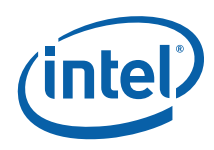

The example generates a Fibonacci string consisting of a series of 'a' and 'b' characters.

3. Add statements to output the lengths and locations of the largest substring matches for each position (lines 45 - 46).

```
01: #include <iostream>
02: #include <string> 
04: #include "tbb/task_scheduler_init.h"
07: using namespace tbb;
08: using namespace std; 
09: static const size_t N = 23; 
36: int main() {
37: task scheduler init init;
38: string str[N] = { string("a"), string("b") }; 
39: for (size t = 2; i < N; ++i) str[i] = str[i-1]+str[i-2];
40: string &to_scan = str[N-1]; 
41: size_t *max = new size_t[to_scan.size()]; 
42: size_t *pos = new size_t[to_scan.size()]; 
43—44: // will add code to populate max and pos here 
45: for (size t i = 0; i < to scan.size(); ++i)
46: cout << " " << max[i] << "(" << pos[i] << ")" << endl; 
47: return 0;
48: }
```
4. Add a call to the parallel for template function (lines 43 - 44). The first parameter of the call is a blocked range object that describes the iteration space.

blocked\_range is a template class provided by the Intel® Threading Building Blocks library. The constructor takes three parameters:

- The lower bound of the range.
- $-$  The upper bound of the range.
- ⎯ The <grainsize>. The parallel\_for subdivides the range into sub-ranges that have approximately <*grainsize*> elements.

The second parameter to the parallel\_for function is the function object to be applied to each subrange.

```
01: #include <iostream> 
02: #include <string> 
04: #include "tbb/task scheduler init.h"
05: #include "tbb/parallel_for.h" 
06: #include "tbb/blocked_range.h"
```
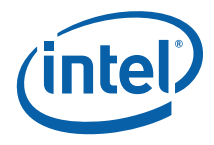

```
07: using namespace tbb; 
   08: using namespace std; 
   09: static const size_t N = 23; 
   36: int main() { 
   37: task scheduler init init;
   38: string str[N] = { string("a"), string("b") };
   39: for (size t i = 2; i < N; ++i) str[i] = str[i-1] + str[i-2];
   40: string &to scan = str[N-1];
   41: size t * max = new size t[to scan.size()];42: size t *pos = new size t[to scan.size()];
   43: parallel_for(blocked_range<size_t>(0, to_scan.size(), 100), 
   44: SubStringFinder( to_scan, max, pos ) ); 
   45: for (size_t I = 0; I < to_scan.size(); ++i)
   46: cout << " " << \max[i] << "\left(" << \max[i] << \left(" \right)" << \min[i] << "\left(" \right)" << \min[i]47: return 0; 
   48: } 
5. Implement the body of the parallel for loop (lines 10 - 35).
   At runtime, the template parallel for automatically divides the range into
   subranges and invokes the SubStringFinder function object on each subrange.
```

```
6. Define the class SubStringFinder (line 10) to populate the max and pos array 
    elements found within the given subrange. 
    At line 16, the call r \cdot \text{begin}(x) returns the start of the subrange and the r \cdot end(y)
```

```
method returns the end of the subrange. 
01: #include <iostream>
02: #include <string> 
03: #include <algorithm> 
04: #include "tbb/task_scheduler_init.h"
05: #include "tbb/parallel for.h"
06: #include "tbb/blocked range.h"
07: using namespace tbb;
08: using namespace std;
09: static const size t N = 23;
10: class SubStringFinder { 
11: const string str; 
12: size_t *max_array;
13: size_t *pos_array;
14: public:
15: void operator() ( const blocked_range<size_t>& r ) const { 
16: for ( size_t I = r.begin(); I != r.end(); ++I ) {
```
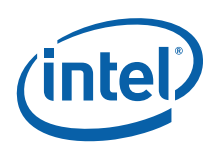

```
17: size_t max_size = 0, max_pos = 0; 
18: for (size t j = 0; j < str.size(); ++j)
19: if (j != i) { 
20: size_t limit = str.size()-max(I,j); 
21: for (size_t k = 0; k < limit; ++k) { 
22: if (str[I + k] != str[j + k]) break; 
23: if (k > max_size) { 
24: max_size = k; 
25: max_pos = j; 
26: } 
27: } 
28: }
29: max_array[i] = max_size; 
30: pos_array[i] = max_pos; 
31: } 
32: } 
33: SubStringFinder(string &s, size_t *m, size_t *p) : 
34: str(s), max_array(m), pos_array(p) { } 
35: };
```
36—48: // The function main starting at line 36 goes here

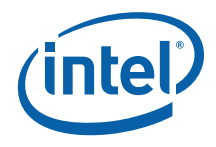

# *4 Build the Application*

Intel® Threading Building Blocks is compatible with the GCC\* and Microsoft compilers. This section assumes that you are using the Intel® C++ Compiler. You can use the GCC or Microsoft C++ compilers interchangeably in the directions given below.

### Building Code from the Examples Directory

If you did not type the example in **Develop an Application Using** parallel\_for, build from the completed source code provided in the examples/GettingStarted folder.

#### **Linux\* or Mac OS\* Systems**

- 1. cd to the examples/GettingStarted/sub string finder directory.
- 2. Type "make" to build and run the example.

#### **Windows\* Systems**

- *NOTE:* This section uses Visual Studio\* .NET\* 2003 (vc7.1\) but you can use Visual Studio 2005 by replacing  $vc7.1\$  with  $vc8\$ .
	- 1. Invoke Visual Studio on the
		- examples\GettingStarted\sub\_string\_finder\vc7.1\sub\_string\_finder.sln file using one of the following methods:
		- ⎯ Browse to the directory containing sub\_string\_finder.sln and double-click the file.
		- $-$  Invoke Visual Studio from the Start menu, and then open the sub string finder.sln file via File → Open → Open Project.
	- 2. Press <Ctrl-F5> to build and run the example.

### Building Manually Typed Code

If you manually typed the code provided in **Develop an Application Using**  parallel for, build your application by invoking the appropriate compiler directly:

#### **Linux\* or Mac OS\* Systems**

Use the command line: icc sub\_string\_finder.cpp –ltbb

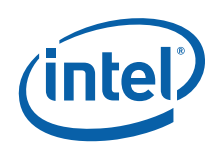

#### **Windows\* Systems from the Command Line**

From within the Intel® C++ Compiler build environment issue the following command:

icl /MD sub\_string\_finder.cpp tbb.lib

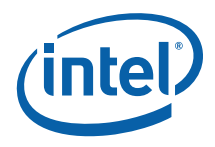

# *5 Run the Application*

To run the application you built:

- 1. Run the application as you would normally. When run, the program outputs a long list of length and location pairs.
- 2. Optionally, to compare the performance of this example to a sequential version, you can build and run the extended version of the SubStringFinder example located in the Intel® Threading Buildings Blocks examples/GettingStarted folder as sub\_string\_finder\_extended.cpp. This extended example calculates and displays the speedup obtained by using Intel® Threading Building Blocks to parallelize the algorithm compared to performing the same work sequentially.

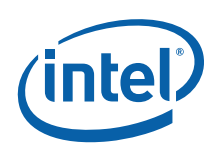

# *6 Next Steps*

To get the most out of the Intel® Threading Building Blocks library, explore the following additional resources.

- 1. **Tutorial** is a document that walks you through the major classes, algorithms and concepts used by Intel® Threading Building Blocks. This document is available in the doc directory as Tutorial.pdf.
- 2. **Reference** is a complete, detailed reference manual for all the functions and interfaces provided by Intel® Threading Building Blocks. It is available in the doc directory as Reference.pdf.
- 3. **Examples** includes a collection of example programs that demonstrate the various features of Intel® Threading Building Blocks. These programs are located within the examples directory. A good place to start is with the extended version of the SubStringFinder example presented in this **Getting Started Guide.** This extended example is found in the examples/GettingStarted/sub\_string\_finder subdirectory as sub string finder extended.cpp. When run, it calculates and displays the speedup obtained by using Intel® Threading Building Blocks to parallelize the algorithm compared to performing the same work sequentially.
- 4. **Doxygen** includes documentation that was automatically generated from the comments in the Intel® Threading Building Blocks include files. The Doxygen subdirectory is found within the doc directory. The files in the Doxygen directory are in HTML format and are viewable with any browser that supports HTML.